## Login instructions for JARU FTP site:

*1.* Begin by opening your web browser (Internet Explorer) or FTP Client and typing in ftp://jaruinc.dyndns.org

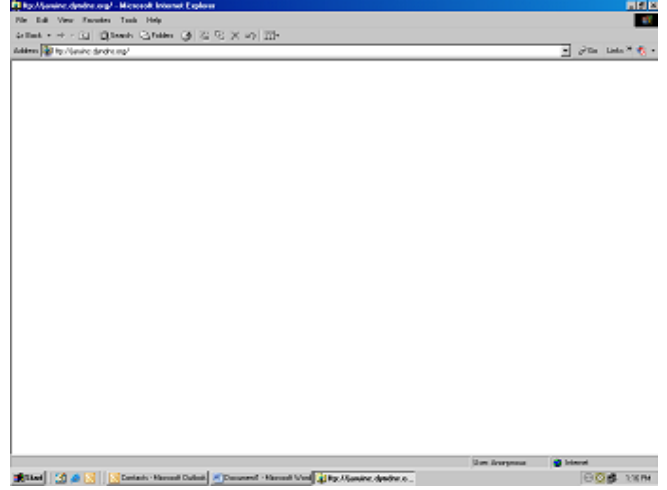

*2.* The log in screen will appear into which you will need to input:

> User Name: jarugp Password: jarugp

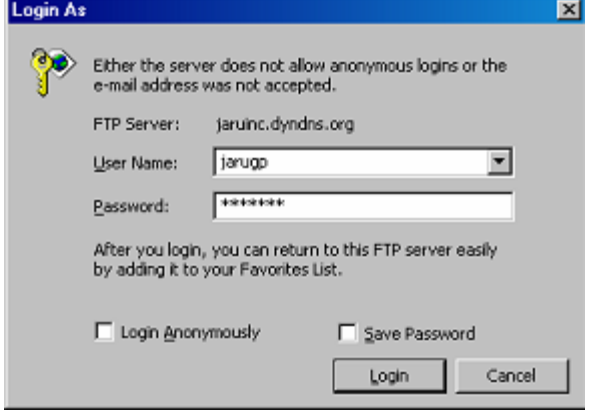

**NOTE:** Depending upon the version of Internet Explorer that you are using, you may need to follow additonal steps. See next page for further instructions if you are using IE 7 and/or you see the following message: To view this FTP site in Windows Explorer, click **Page**, and then click **Open FTP Site**

**in Windows Explorer**

*3.* Once you are logged in, just drag and drop the file icon from your window to the browser window and the transfer dialog box will appear to show you the transfer progress. In this example, login.bmp was dragged from the desktop to the browser screen.

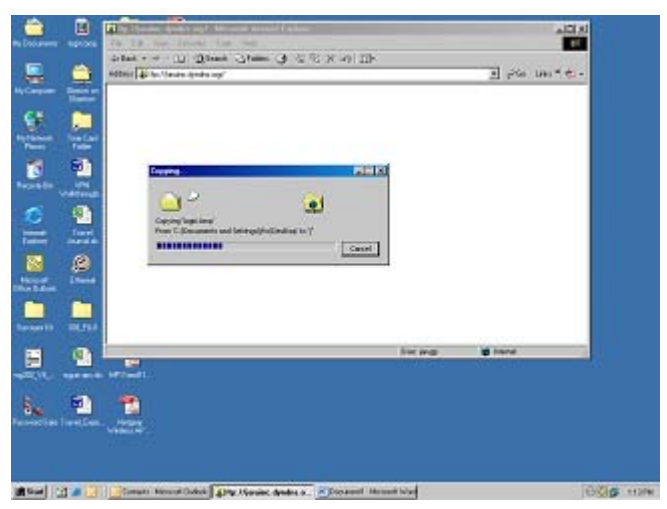

*4.* The transferred file will appear in the screen when done as in the example here. To log out of the site, simply close your browser.

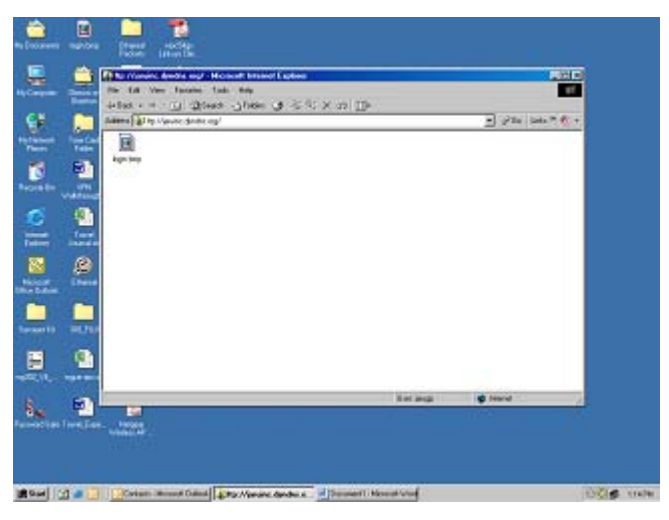

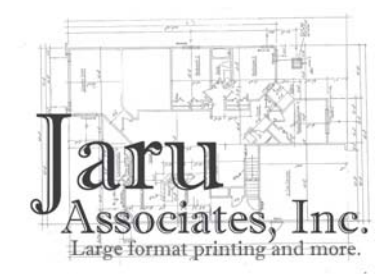

**Questions?** Call 814.234.3705 or email jaruinc@statecollege.com

## Login instructions for JARU FTP site:

## *For Internet Explorer 7.x*

*2.a* Depending upon your browser version, you may need to follow additional steps. Once you are logged in, simply follow the instructions to select the **"Page"** option (in the tabs bar at far right) and select **"Open FTP Site in Windows Explorer."**

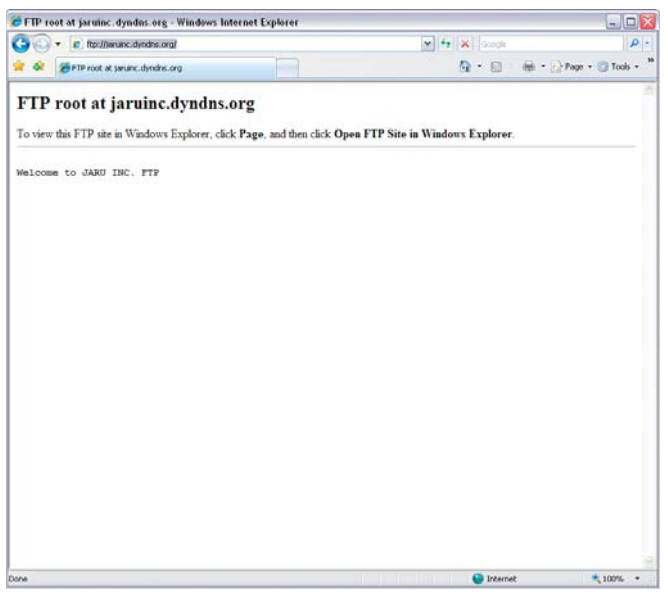

2.*b* You will again be prompted to enter the password: jarugp

Once you are logged in, your Explorer window may look slightly different from the one shown on page one.

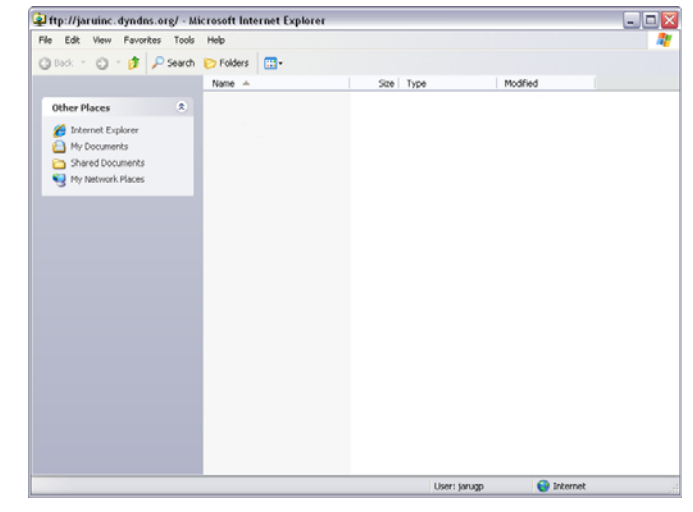

To complete your file transfer, simply drag and drop the file and/or folder icon(s) that you wish to transfer from your window to the Explorer window. For further instructions, return to page one and follow along from step 3.

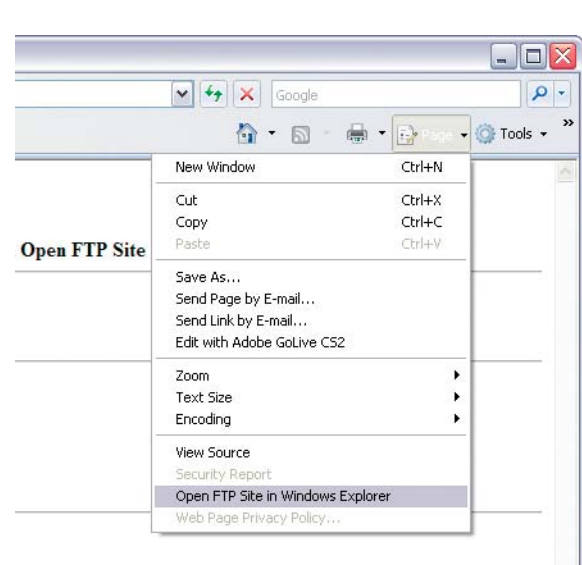

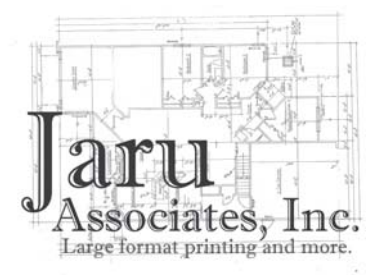

**Questions?** Call 814.234.3705 or email jaruinc@statecollege.com